## **Accessing eduroam using an Android Device**

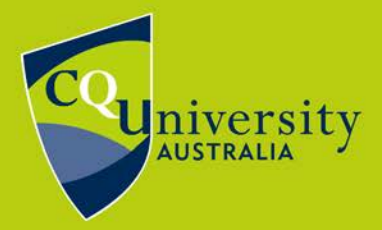

## BE WHAT YOU WANT TO BE

cau.edu.au

**eduroam** is a service that enables CQUniversity students and staff to connect to a secure wireless network while on campus and when visiting other educational institutions around the world. This makes it possible to travel (for work or study purposes) and connect to the internet.

You can find out where eduroam is available in Australia at: <https://admin.eduroam.edu.au/participants>

- 1. Click the "**Settings**" icon located on the home screen of the Android device.
- 2. Select the "**Wi-Fi**" option. *The phone will search for available wireless networks.*
	- a. You may need to select the **Connection** option before selecting Wi-Fi on some phones.
- 3. Select "**eduroam**" from the list of available networks. *eduroam is available at most Australian Universities*.
- 4. When prompted select the following options to configure **eduroam**. EAP Method: **PEAP** CA Certificate: **Don't Validate**
	- a. Your phone may appear slightly different to the one pictured, please try to select the option closest to '**Do Not Validate**' that is available on your particular model.
	- b. If prompted for Phase 2 Authentication select **[MSCHAPV2](mailto:smithj@cqu.edu.au)**
- 5. Enter your **CQUniversity email address** in the

field titled **Identity** as described below.

**Student:** joe.bloggs**@cqumail.com** or s1234567**@cqumail.com**

**Staff:** jane.bloggs@**cqu.edu.au** or j.bloggs@**cqu.edu.au**

- 6. Enter your CQUniversity password in the field titled **password**.
- 7. Tap **Connect**. You are now connected to eduroam on your Android device.

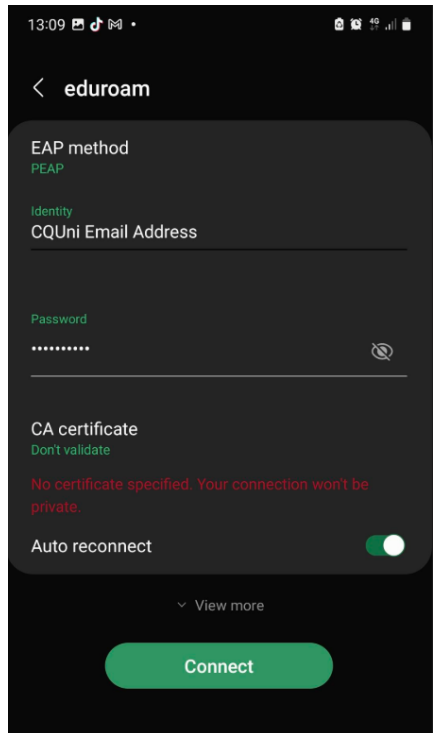

eduroam instructions for Android – modified 02/03/2022

Technology and Services Assistance Centre Phone: 1300 666 620 Internal Extension: 59090 Email: tasac@cqu.edu.au Web: https://sdesk.cqu.edu.au